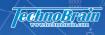

# IMMAITTAITH FINITE OF THE LESS OF THE LESS

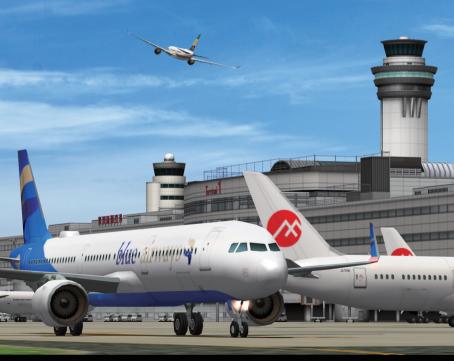

**User manual** 

## Starting I am an Air Traffic Controller 4

# About the game menu

## Start the game

1 The Title screen is displayed after the flying logo, so click the [START] button to start.

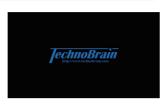

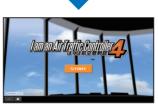

2 The airport selection screen is displayed. Click the [Haneda] panel.

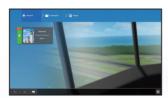

## Game menu functions and names

#### Panel

**NEW** The panels can be rearranged.

New panel. To move the panel, click, hold, and drag it.

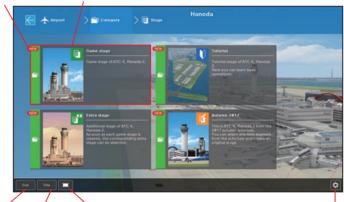

End button

Title button

Returns you to the Title screen.

Screen mode switch button Switches between Window and Popula in the menu screen

and Popup in the menu screen

[Configuration] button
See page16 for Configuration.

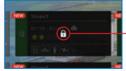

#### Locked state

 This panel cannot be selected unless certain conditions are met.

# Start the game

# 1 If you are new to the game, click [Tutorial]. If you want to start the game, click the [Game Stage] panel.

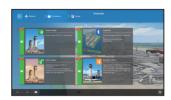

2 The Stage screen is displayed. click the [Stage] panel. A locked Stage cannot be selected without playing and clearing its preceding Stage.

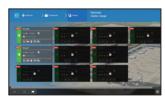

3 The screen to confirm the details is displayed. Click [START] to start the game.

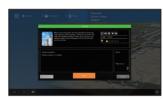

\*Extra Stage can be selected by clearing the corresponding Game Stage.

Ex) Extra Stage / Stage1 can be selected when you clear Game Stage / Stage1

\*You can select [Create New] of the original Stage "Schedule / Autumn 2017"

when you clear Stage1 of Game Stage.

See page14 for the original Stage.

# Basic ways to play

This game software aims to "make aircraft passage safe and smooth as an air traffic controller would." Give quick and accurate directions so as not to interfere with scheduled operations and so avoid the possibility of collisions between aircraft.

Select an aircraft and click the Direction buttons, and the aircraft will be operated as directed. At the end of the assigned time, the Stage is cleared if the clearing conditions of each Stage are achieved.

#### General flow of air traffic control

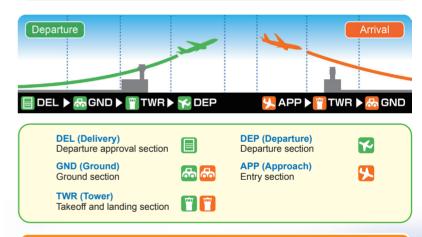

#### **Basic rules**

If you give appropriate directions to the aircraft in your charged section, the score will be incremented. At the end of the assigned time of each Stage, if the clearing conditions such as the Efficiency Index and the Risk Index have been achieved, the Stage is cleared. However, the game will be over in the following situations.

- When the Risk Index reaches the upper limit
- When aircraft approach each other without sufficient spacing

## **Screen configuration**

# **Introduction of each function(1)**

#### Rating gauge

Time, Efficiency, Risk, and Score are displayed.

#### Radar window

Airport information such as aircraft position, speed, and wind direction is displayed.

#### Strip

The strip (operation ticket) of the selected aircraft is displayed. You can give directions to the aircraft.

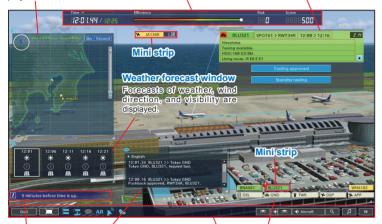

#### **ATC** window

The content of the radio messages are displayed.

\*In the initial state of the game, the ATC window is not displayed.

#### Insert cut

Notifications, cautions, and warnings are displayed.

#### Strip table

Mini strips are displayed in a row in each section.

#### App bar

The following items can be set: console display, viewpoint, volume, zoom, time control, game end, screen display.

#### - Mini strip

**№** BNA561 BNA561 Click the flight number to open the selected aircraft strip. click again to deselect.

## **Strip**

If the selected aircraft is in the "Charge Section", you can give directions. Arriving aircraft are colored orange, departing aircraft are green, and interspot aircraft are blue. Semi-transparent applies to "Auto Section" and the directions are given automatically.

\*The Auto section is a section that is not handled by the player and so the player cannot give directions to the aircraft.

\*Click the flight number to cancel the selection and switch from the strip to the Mini Strip.

#### Strip description

The direction buttons are displayed according to the aircraft status. These direction buttons cannot be clicked during radio communication. Aircraft waiting for directions will be automatically directed after a certain period of time.

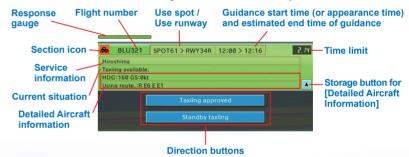

Directions change according to the situation of the aircraft.

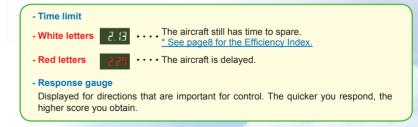

# **Introduction of each function(2)**

# Introduction of each function(3)

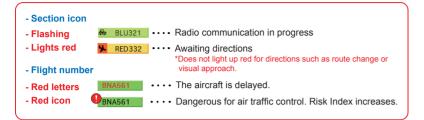

## Rating gauge

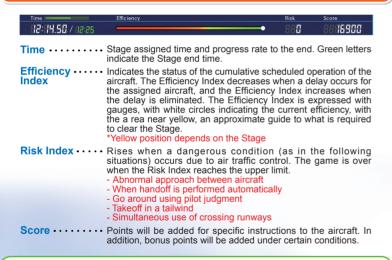

#### - Charge Section and Auto Section

Each Stage has "Charge Section" where directions can be issued to the aircraft and "Auto Section" where directions are automatically given and the player is not responsible for them. Direct the aircraft in your section to get more flights on time within the guidance time specified for each aircraft on the Strip.

\*In the Stage where multiple sections are assigned, the guide time to the section that received the most recent direction is displayed on the strip.

## Strip table

The aircraft in each section is displayed in a Mini Strip.

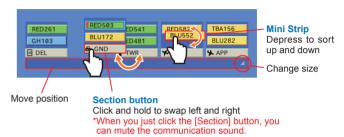

#### **Radar window**

Aircraft in the airspace are displayed on the radar. On the ground radar screen, high-speed taxiways and unusable runways are color-coded.

\*You can also select an aircraft by clicking its flight number on the radar screen.

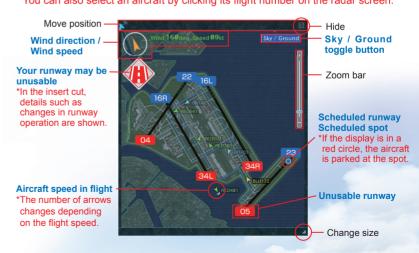

# Introduction of each function(4)

# **Introduction of each function(5)**

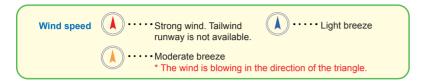

## ATC window

The communication contents of the auto section are color-coded in gray.

\*In the initial state of the game, the ATC window is not displayed. The display is selected by the icon on the app bar.

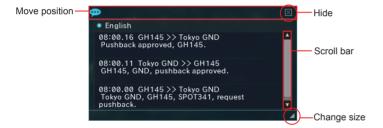

## Weather forecast window

The forecast of the weather, wind direction, and visibility from the current time to 20 minutes later is displayed. You can change from icon display to text display in the environment settings.

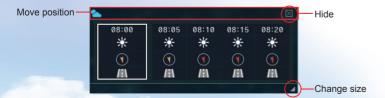

#### Insert cut

Displays notifications, cautions, and warnings according to the progress of the game.

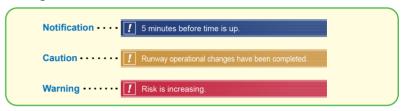

#### App bar

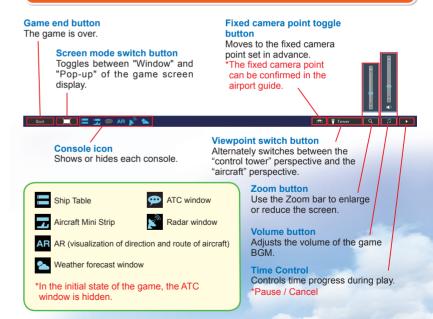

# Replay

## **Shortcut key**

You can also operate using the keyboard.

| Content                                | Keyboard operation method |
|----------------------------------------|---------------------------|
| Switching viewpoint                    | T key                     |
| Rotation                               | W, S, A, D keys           |
| Screen magnification                   | Page Up key               |
| Screen reduction                       | Page Down key             |
| Above-ground switching of radar window | Space key                 |
| Double speed *Only usable in replay    | Tab key                   |
| Pause                                  | P key                     |
| Game over                              | Esc key                   |

## Result

When the assigned time for each Stage ends, the "Result" screen is displayed. The Stage is evaluated in five Stages of "S> A> B> C> D", and if a clear condition has been achieved, the Stage is cleared.

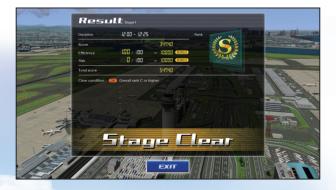

The content played can be enjoyed by replay. Start by selecting the replay data from [Replay] on the screen to confirm details of each Stage.

\*Replay data is updated each time you play the Stage, and can be saved at the end of the game with a name (up to 30 characters).

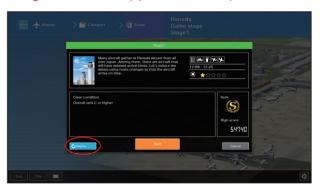

Replay allows you to restart the game from anywhere within its timeline.

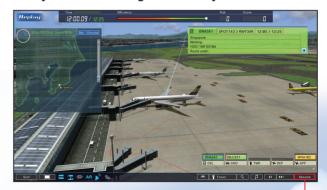

[Resume] button

# **Original Stage (1)**

From "Schedule / Autumn 2017", you can play by selecting the time zone you want to play, the runway operation, and the section in charge.

\*To play on the original schedule of "Schedule / Autumn 2017", Stage 1 must be cleared.

\*[Delete] is not displayed if the original Stage has not been created.

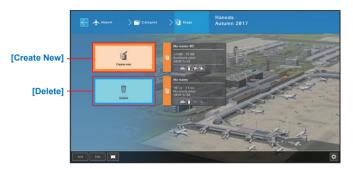

## **Creating Original Stage**

On the Create New screen, select the time zone, runway operation, and charge section you want to play, and click [Save].

- \*In this product, GND (ground) and TWR (tower) are specified as required sections, so the settings cannot be changed.
- \*You may not be able to play the Original Stage you created properly because the aircraft are automatically placed. In this case, make the start of the assigned time around 10 minutes and create a new Stage

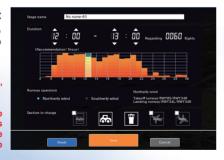

\*On a low-spec PC, the Stage start may be delayed for lengthy periods or may not work at all.

# Original Stage (2)

## **Deleting Original Stage**

Select the Original Stage you want to delete from the Delete screen and click [OK].

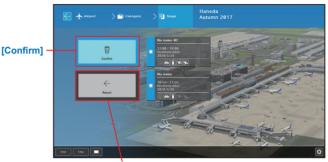

[Return] \*You will return to the Select Stage screen of the Original Stage.

## **Rules in Original Stage**

Unlike the normal game Stage, the Original Stage does not have Efficiency Index required to clear the Stage. On the rating gauge, the number of aircraft in charge is displayed as "Guidance completed aircraft". The Time Limit display on the strip is omitted.

Cut your favorite time from the schedule and enjoy a customized Stage just for you.

<sup>\*</sup>The name of Original Stage can be up to 30 characters.

# Configuration

In the Configuration, you can make settings for titles and game menus, and settings for each airport (sound, 3D model, etc.).
\*To set the settings for each airport, you need to open Configuration after

\*To set the settings for each airport, you need to open Configuration after selecting the airport in the game menu.

#### **Revert to Default**

Switches to each setting screen.

Set the settings for each airport to the state at the time of purchase.

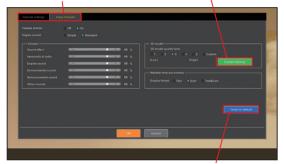

#### **Custom Settings**

You can change the settings of each item of the 3D model in more detail.

#### **Custom Settings screen**

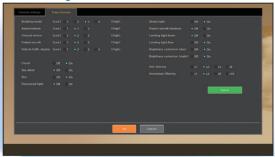

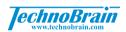

## **RJTT Airport Guide**

RWY16L

☆ г<u>а</u>

C11

ಶಕ

C10

B7 L11 L10 L9

C9B

E9

East freight area

West freight area

H7

**☆ ← Jonanjima Kalhin Park** 

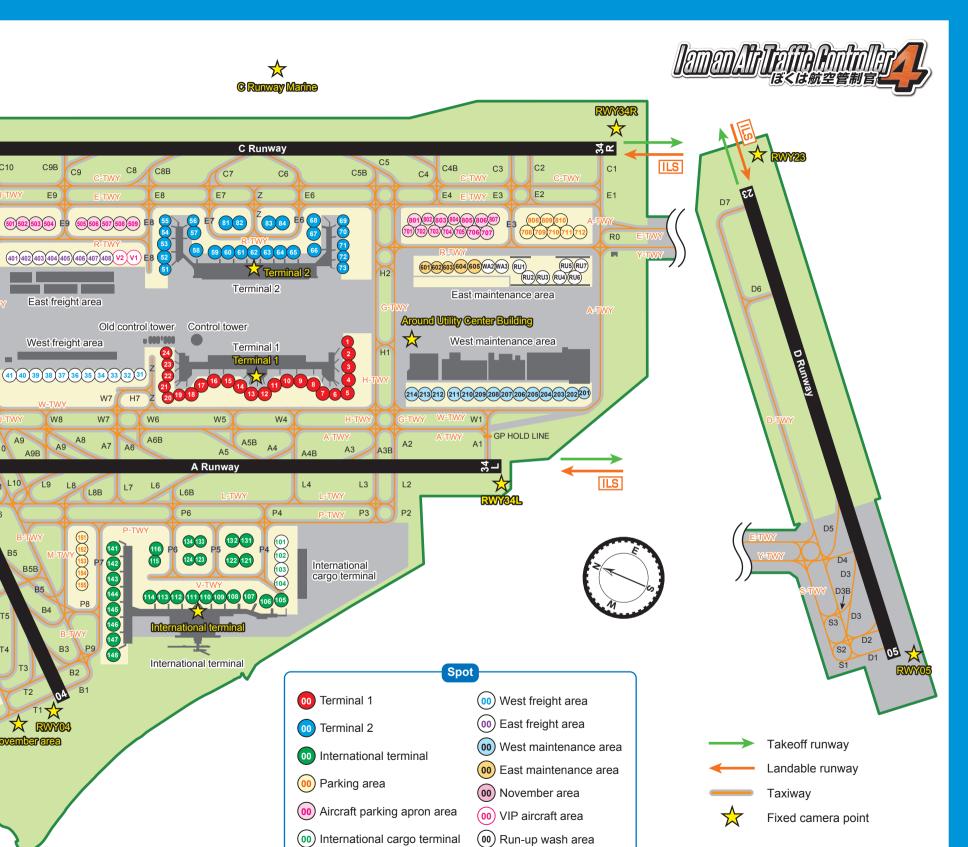

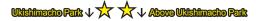

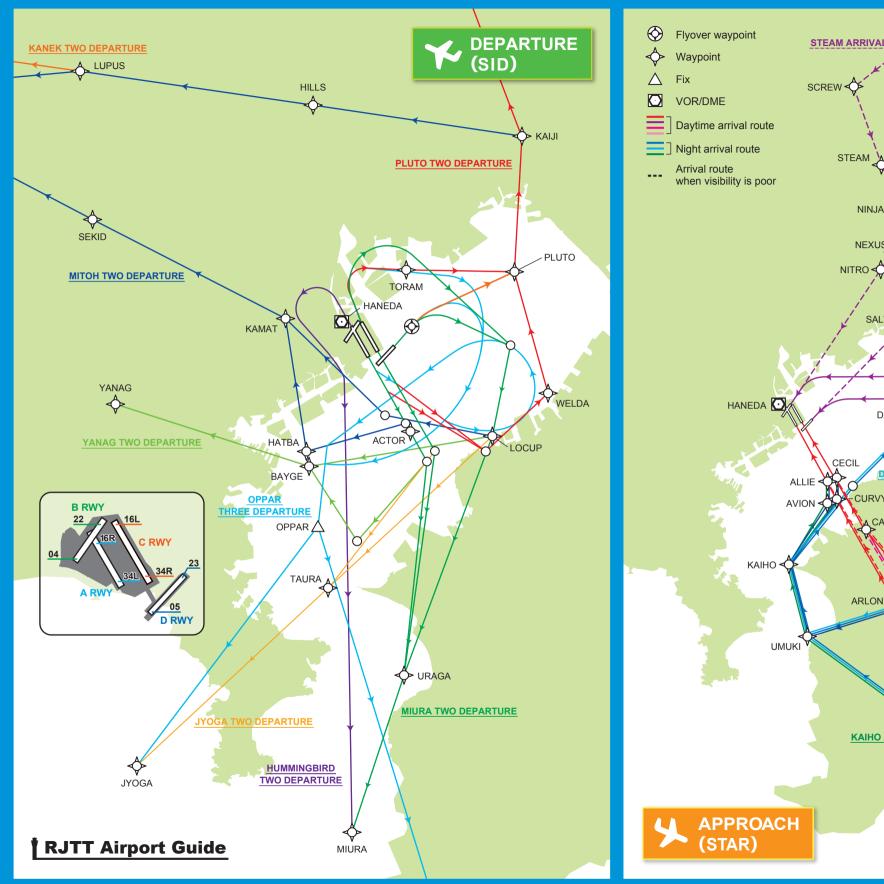

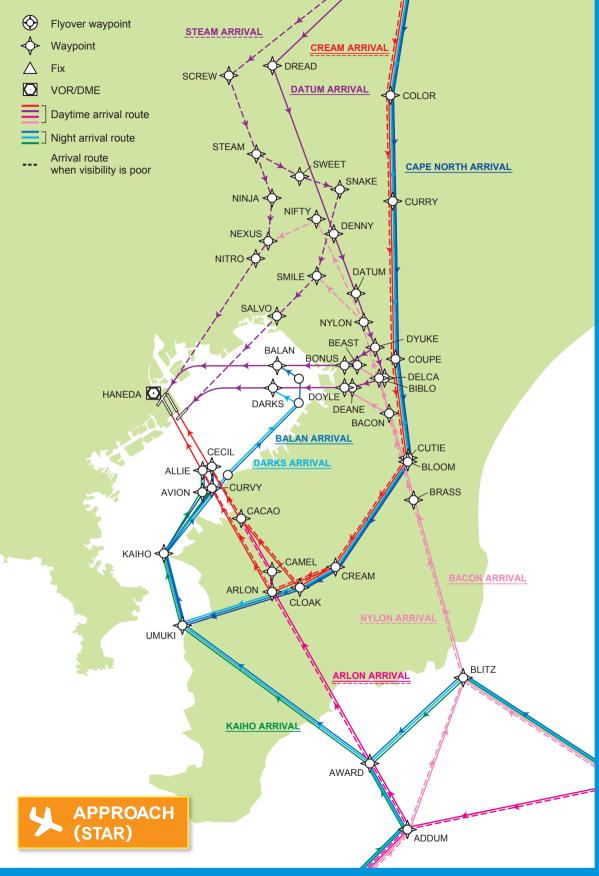